## BühneDie Figur Streifen hat zwei Kostüme: eine weißes und ein schwarzes Rechteck. Wenn **Jangeklickt** Wenn angeklickt  $\overline{\text{etc}}$  x  $\overline{\text{auf}}$   $\overline{\text{180}}$ setze bitMuster auf 0110011 verstecke dich setze farbe - auf setze Größe auf 60 % setze i auf II wiederhole Länge von bitMuster mal Wenn ich als Klon entstehe gehe zu x: (x) y: 0 falls  $Zeichen$  (i) von bitMuster  $E = 1$ dann wechsle zu Kostüm farb zeige dich setze farbe auf schwarz sonst setze farbe auf weiß erzeuge Klon von steifen ändere i v um @ ändere  $x - um$  (20) angeklickt warte **0.1** Sek. Definiere MaleMuster BitMuster ster  $\sim$  auf  $\boxed{0110011}$ ෑ bitMuster\_neu v auf etze i = auf 1 ]

Bitmuster mit Scratch zeichnen

- 1. Aufgabe: Erzeuge die Scripte.
- 2. Aufgabe: Erzeuge einen neuen Block **MaleMuster** und lagere die Befehlszeilen in diesen Block aus. Beachte den Unterschied zwischen den blauen und roten Variablen.

## e farbe **auf** ederhole Länge von BitMuster mal  $etc.$  i = auf falls **Zeichen** von BitMuster = 1 dann  $x = 180$ setze farbe auf schwarz **MaleMuster** setze farbe v auf weiß erzeuge Klon von steifen ändere **i** v um **0** ändere x = um 20

3. Erzeuge einen neuen Block **Invertiere(BitMuster)** und invertiere das Bitmuster so, dass aus einer 0 eine 1 und aus einer 1 eine 0 wird. Das neue Bitmuster speicherst du in einer neuen Variablen BitMuster\_neu ab.

4. Schreibe einen neuen Block **Umkehren(BitMuster)**, welches das Bitmuster von hinten nach vorne liest und in der Variablen BitMuster\_neu abspeichert.

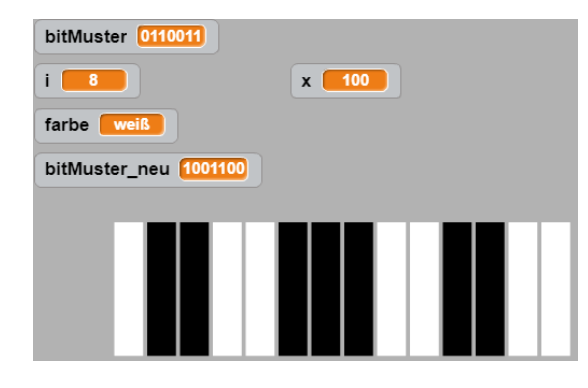

Wenn **Jacklickt** itMuster v auf 0110011 itMuster\_neu > auf farbe v auf  $i \times$  auf  $\blacksquare$  $x - \text{auf} -180$ MaleMuster bitMı  $\cdot$  6 s Invertiere bitM **CO** Sek **IeMuster** bitMus

 $are 00$  Sek.